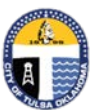

# City of Tulsa

[www.cityoftulsa.org/utilities](http://www.cityoftulsa.org/utilities)

### **Customer Care Helpline Online at** www.[tulsa311.com](https://tulsa311.com/site/wss/home)  **By phone at 311**

## **Utility Billing Linking Accounts**

**Welcome to City of Tulsa instructions for linking your online Citizen Self Service account to your utility account. Linking these accounts will enable you to pay future utility bills online. If you have not registered your account, please see the instructions over "Registration." You will need a copy of a recent utility bill or your account numbers to complete these instructions.**

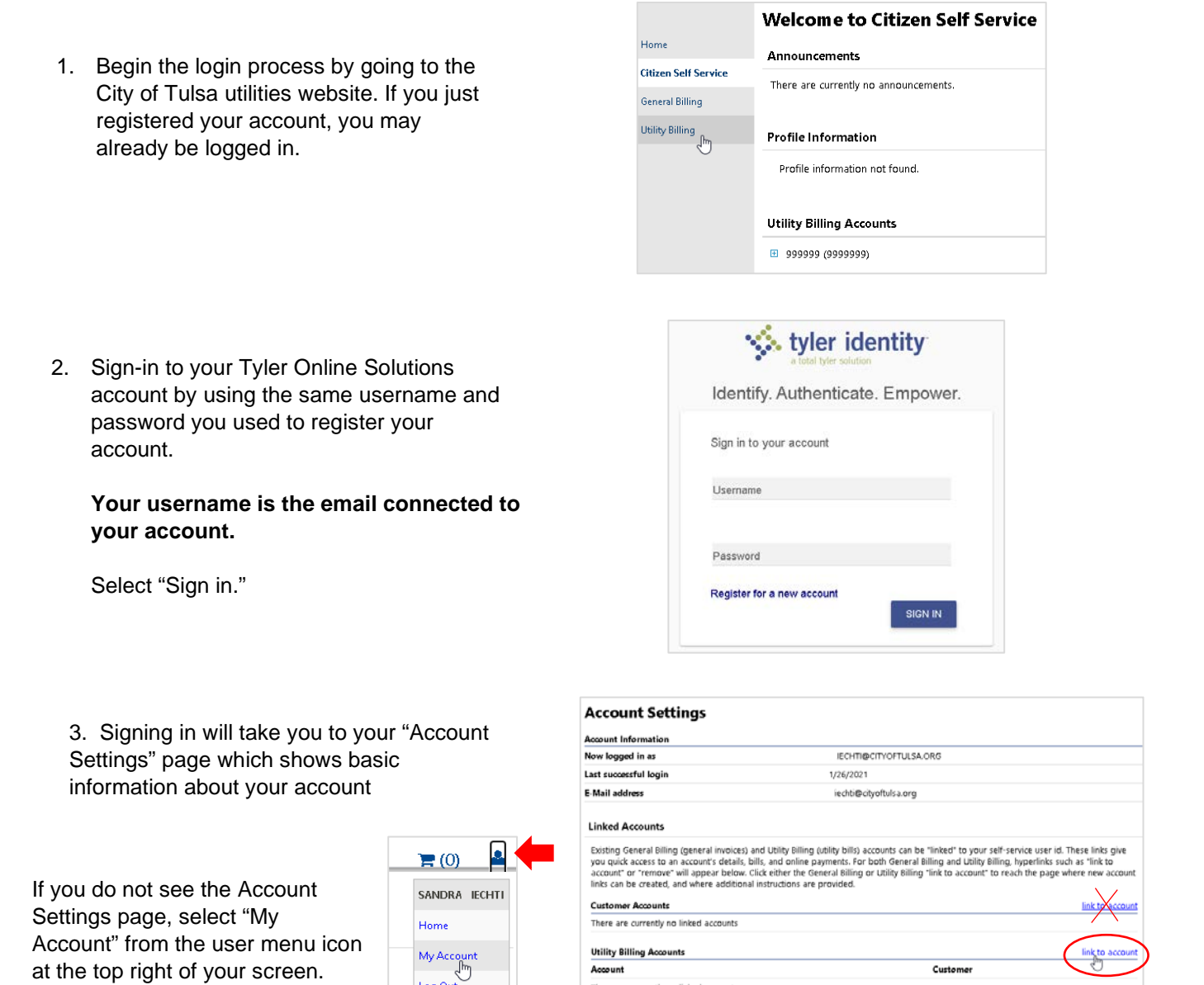

4. From "Account Settings," select "link to account" directly across from "Utility Billing Accounts

There are currently no linked accounts

Log Out

**Select the link across from Utility Billing accounts—not the link across from Customer Accounts.**

### **Utility Billing Linking Accounts**

6. Submission will bring up the "Account Settings" page showing your customer account now linked to utility billing. Click on the account

number link to view that account online.

5. On the "Account Link Setup" page, enter your account and customer ID numbers as found on your utility bill. You will find these numbers near the top of your bill. Your account number will be six digits long and your customer ID number will be seven digits long.

Select "Submit."

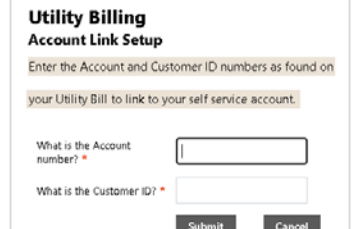

#### **Account Settings**

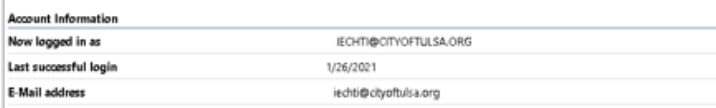

#### **Linked Accounts**

ca

Existing General Biling (general invoices) and Utility Biling (utility bills) accounts can be "linked" to your self-service user id. These links give<br>account or "remove" will appear below. Clock ether the General Biling or

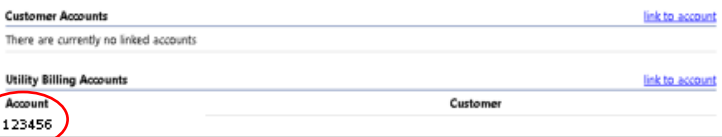

7. Selecting your account number will open the "Account Summary" page. This page gives an overview of your utility bill such as the amount you owe, the date it is due, as well as service and delivery preferences. This is also where you can pay your bill, sign up for "Electronic Funds Transfer" or EFT, and make changes like contact information and delivery preferences.

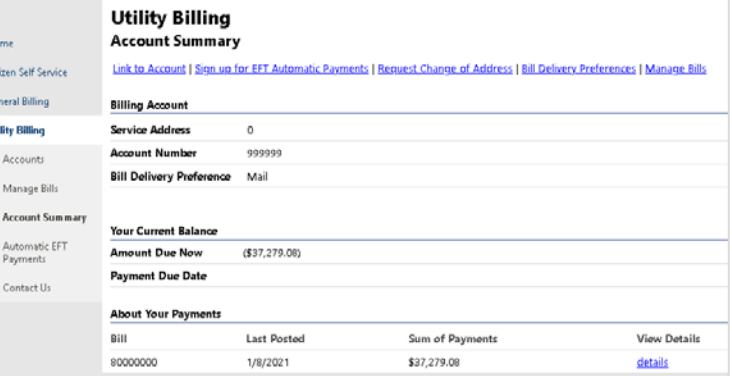

8. Due to personal information in this account, it is recommended that you logout after use. To logout, select the user menu icon at the top right of the screen, then select "Log Out." As a further security measure, be sure to close any browser windows opened during your session.

> Since you now have linked accounts, future access requires only logging into Citizen Self Service from the utilities website and selecting "Utility Billing."

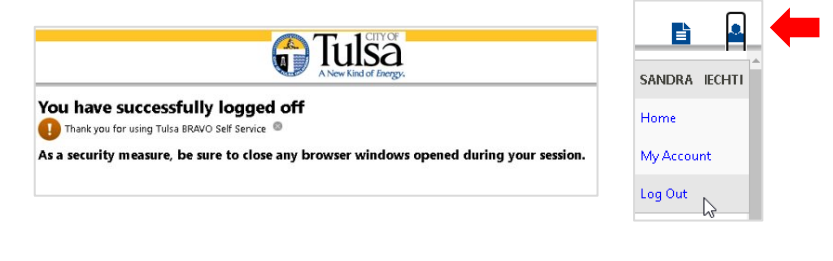

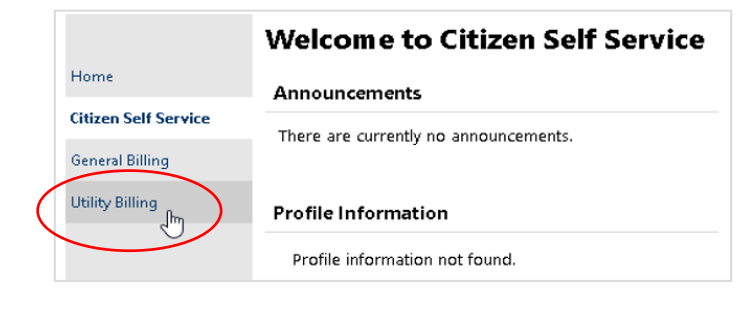